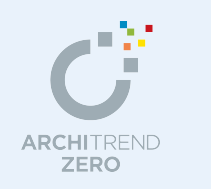

# 3D 部品マスタ編

3D 部品マスタでは、オリジナルの3D 部品を作成・登録することができます。 本書では、3D 部品を作成するために覚えておきたい画面まわりの機能と基本操作を解説し ます。

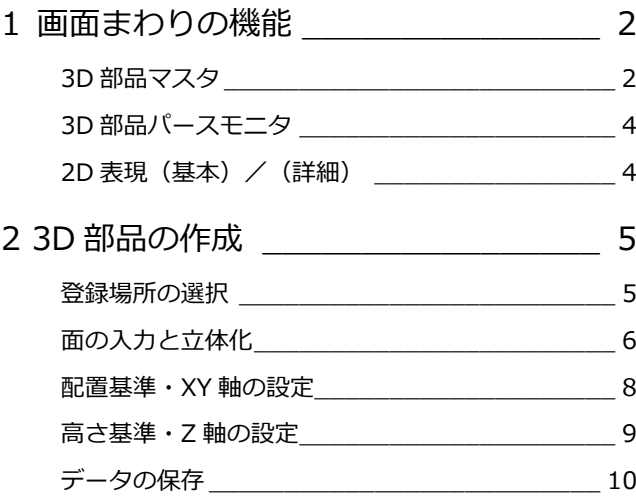

福井コンピュータアーキテクト株式会社

## **1** 画面まわりの機能

[3D 部品マスタ]プログラムの各部の名称や機能について確認しましょう。

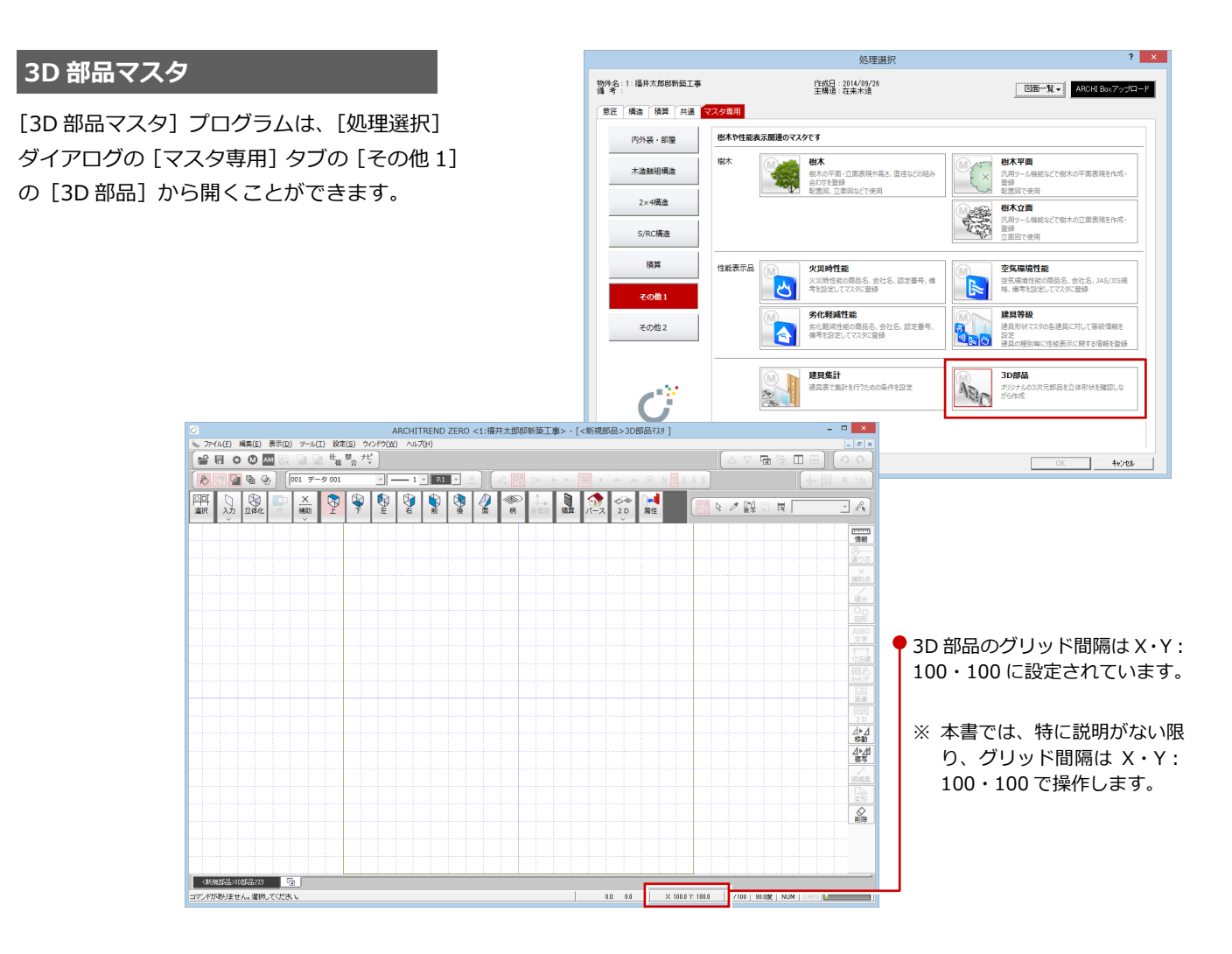

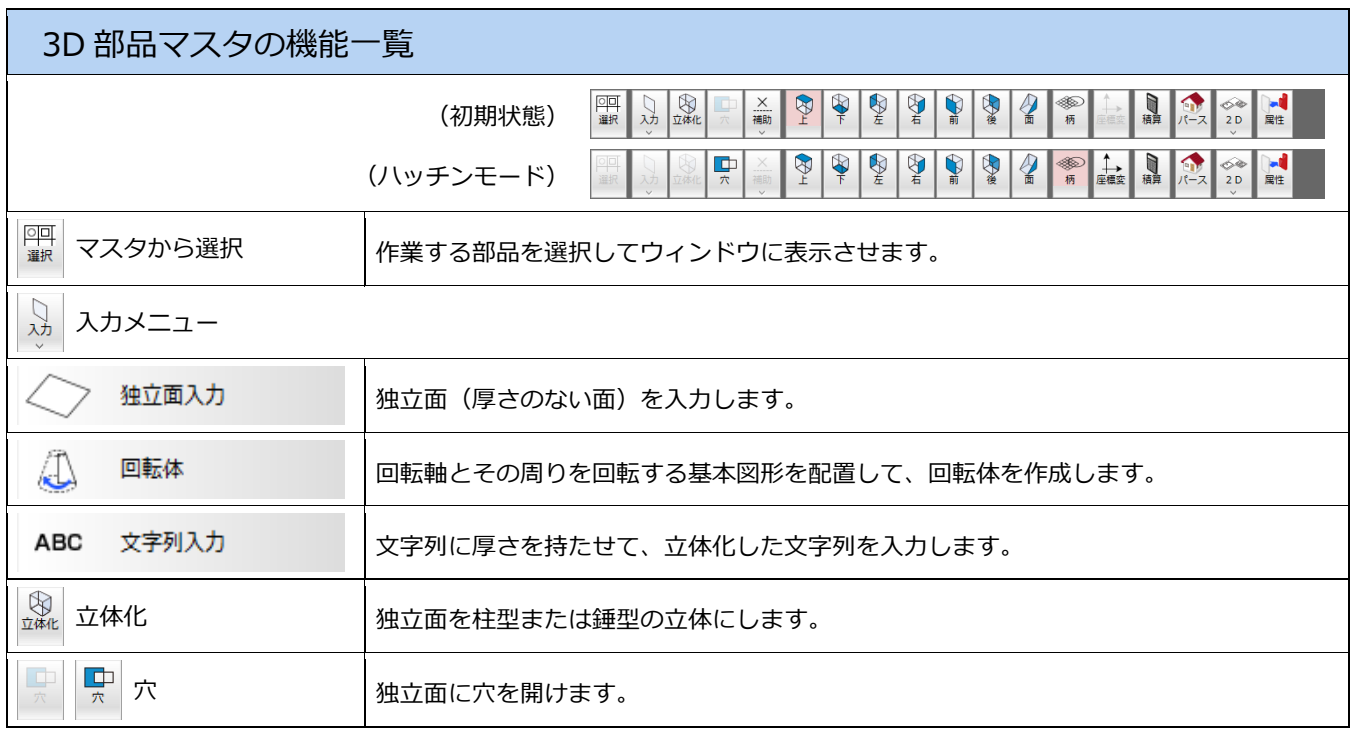

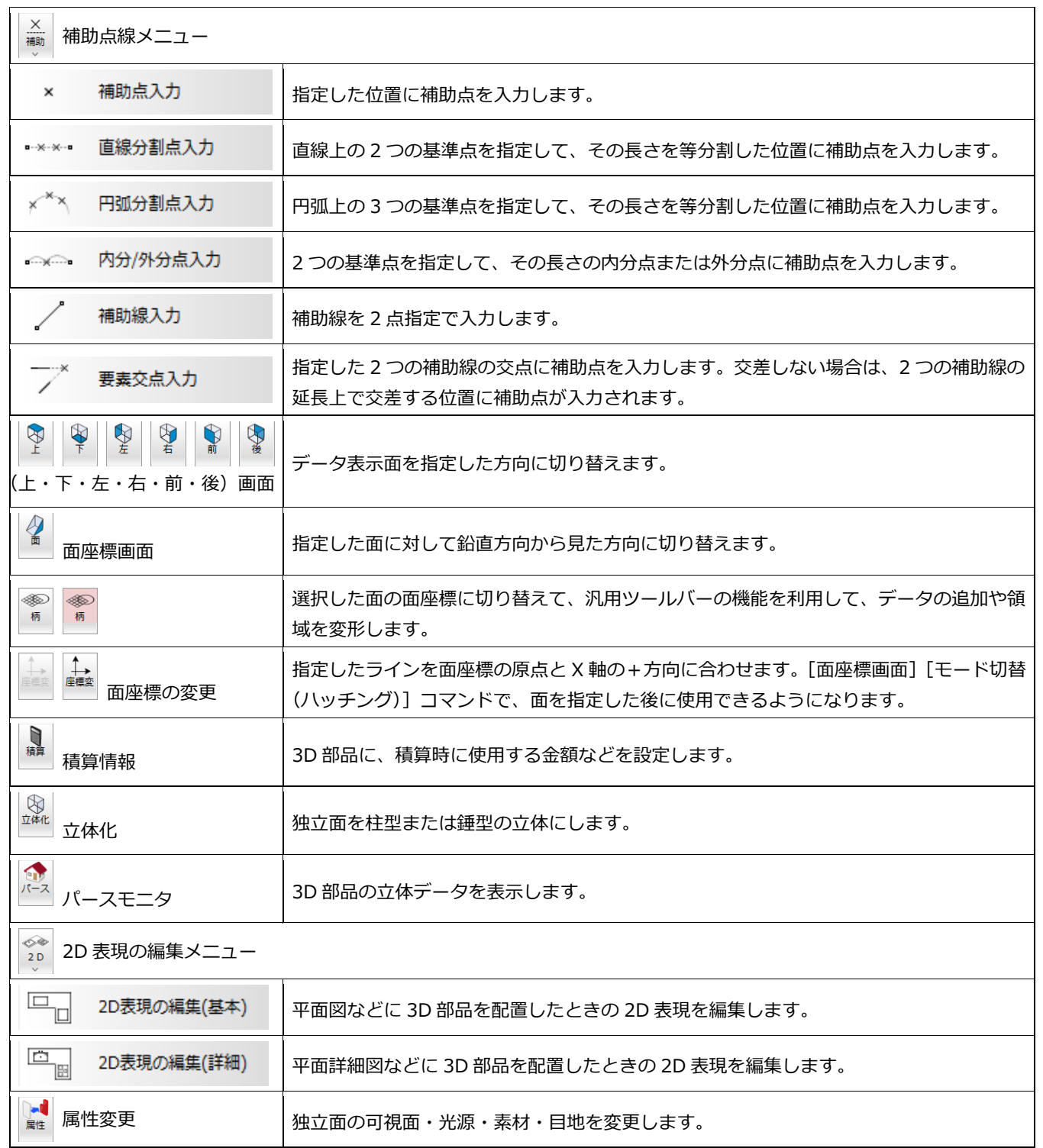

#### **3D 部品パースモニタ**

[3D 部品パースモニタ]では、3D 部品の立 体データを確認できます。

パースモニタの背景色は、[共通初期設定: 背景(姿図・3D 部品)] ダイアログの [単 色]の[カラー1]で変更できます。

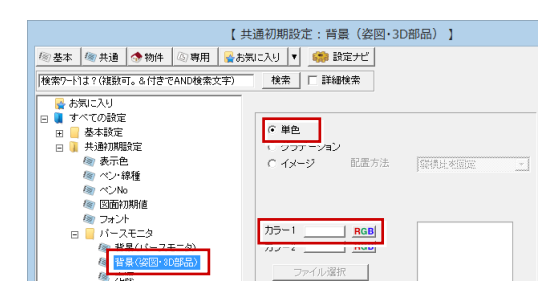

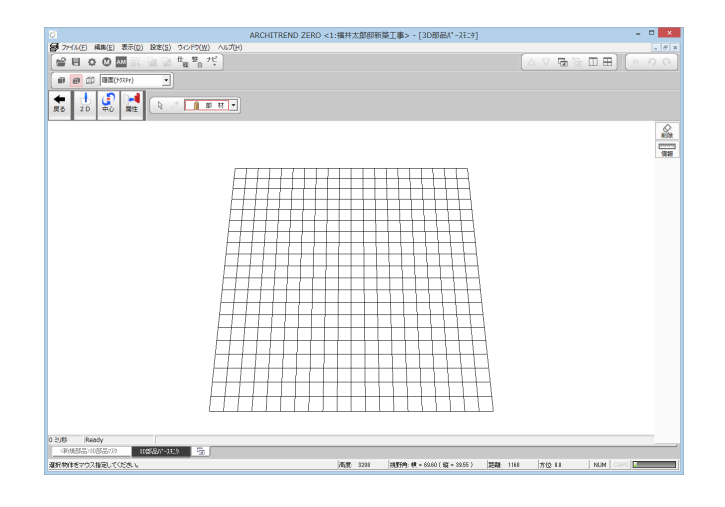

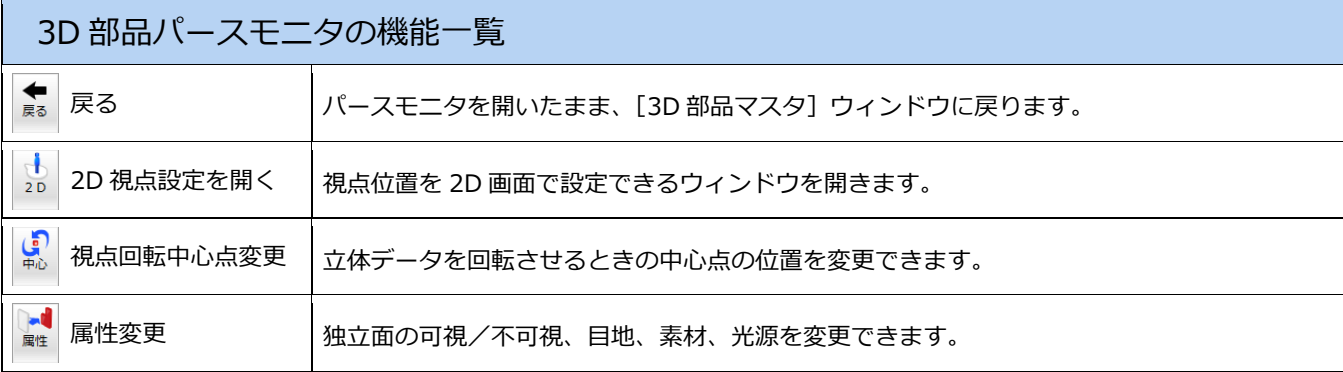

### **2D 表現(基本)/2D 表現(詳細)**

平面図、平面詳細図などで表示される 3D 部 品の 2D 表現をそれぞれのウィンドウで編集 できます。

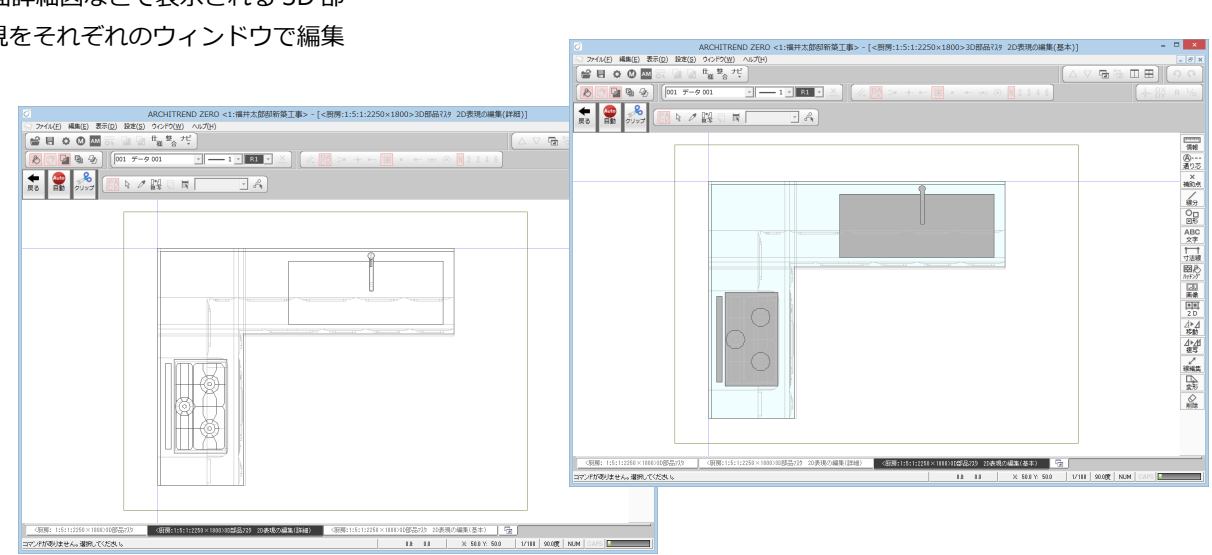

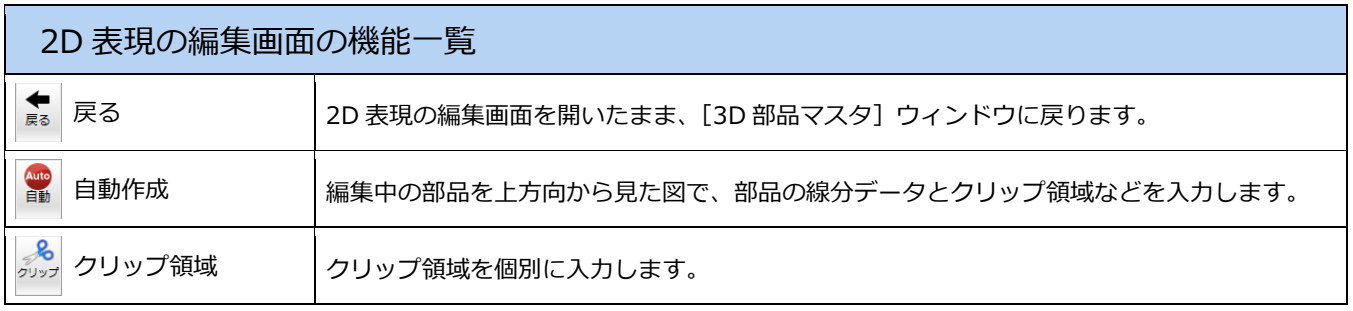

2 立体データの作成

キッチンカウンターを例に、オリジナルの立体データを作成して、3D 部品として登録する手順を説明します。

#### **登録場所の選択**

- [マスタから選択] をクリックします。 [3D 部品マスタ選択]ダイアログが開き ます。
- 2 [部品種別]が「家具」であることを確認 します。
- 6 [グループ]で未登録欄を選択します。 ここでは、「13:」をダブルクリックしま す。 [グループ名称変更]ダイアログが開きま す。
- [グループ]にグループの名称を入力しま す。 ここでは、「オリジナル」と入力します。

**6** [OK] ボタンをクリックします。 [3D 部品マスタ選択]ダイアログに戻り ます。

6 [登録部品一覧] の未登録欄をダブルクリ ックします。 [3D 部品マスタ] ウィンドウが開きます。

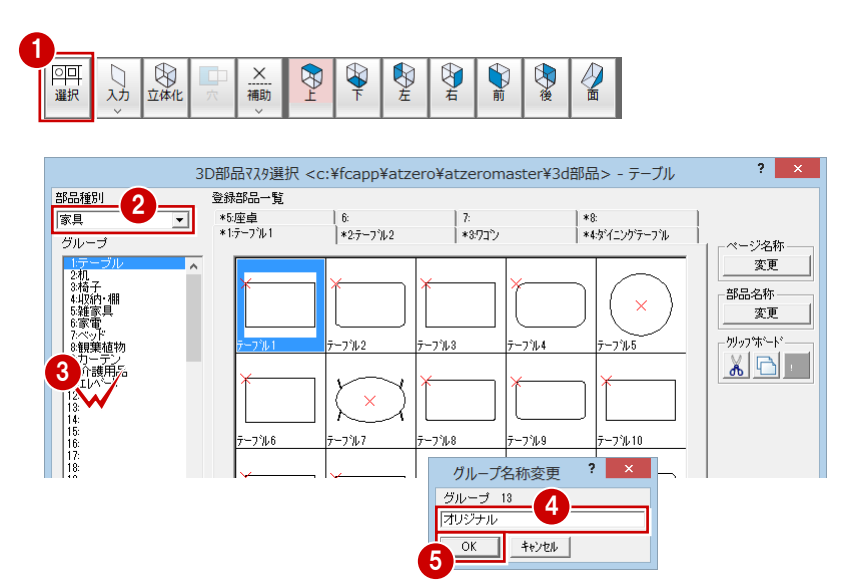

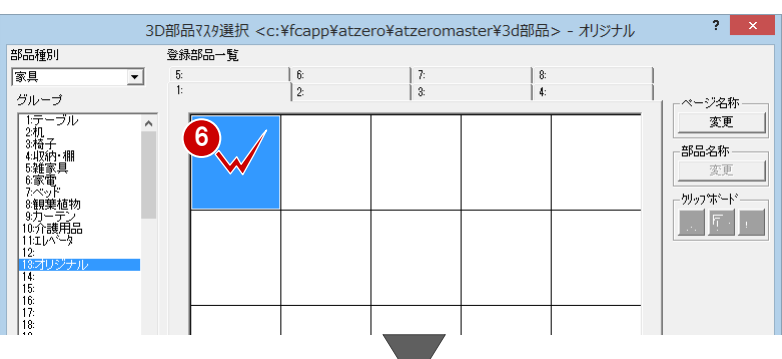

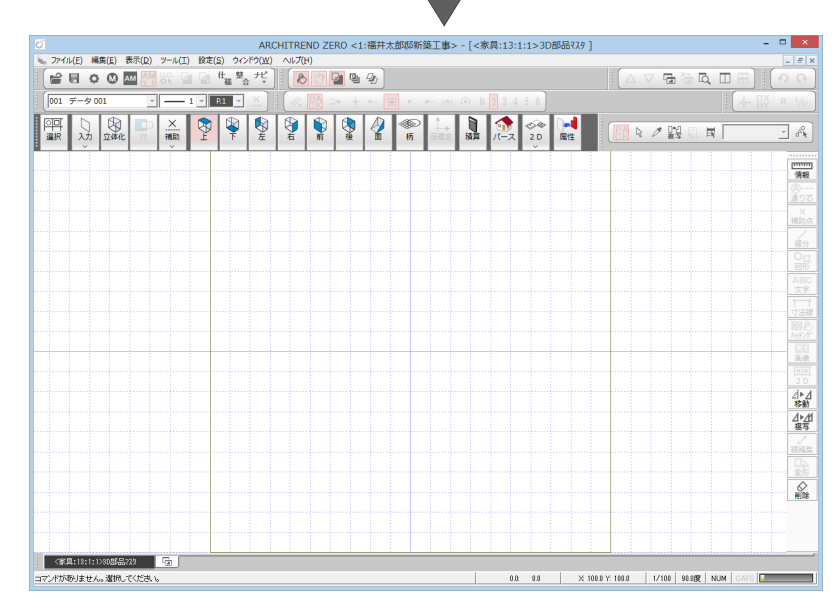

#### **面の入力と立体化**

まず、キッチンカウンターの面を入力して、 立体化で厚みを持たせます。

#### **- 面を入力する -**

- **1 [上画面] が ON の状態であることを確認** します。
- 2 [入力] メニューから [独立面入力] を選 びます。

[独立面入力] ダイアログが開きます。

- 8 [深さ] が「0」であることを確認します。
- 4 [操作モード切替]で入力方法が「矩形」 であることを確認します。
- 6 グリッドポイントをクリックして、面の 始点 ⇒ 対角点を指定します。
- 6 入力方法を「円」に変更します。
- グリッドポイントをクリックして、カウ ンター左下に円の始点 ⇒ 長さを指定し ます。
- 8 同様な操作で、カウンター右下に円を入 力します。
- 入力方法を「矩形」に変更します。
- ※「多角円形」でも入力できます。
- **10** [ピック (端点)] をクリックして ON に します。
- 1 下図のように、カウンターの頂点をクリ ックして、基準となる面を入力します。

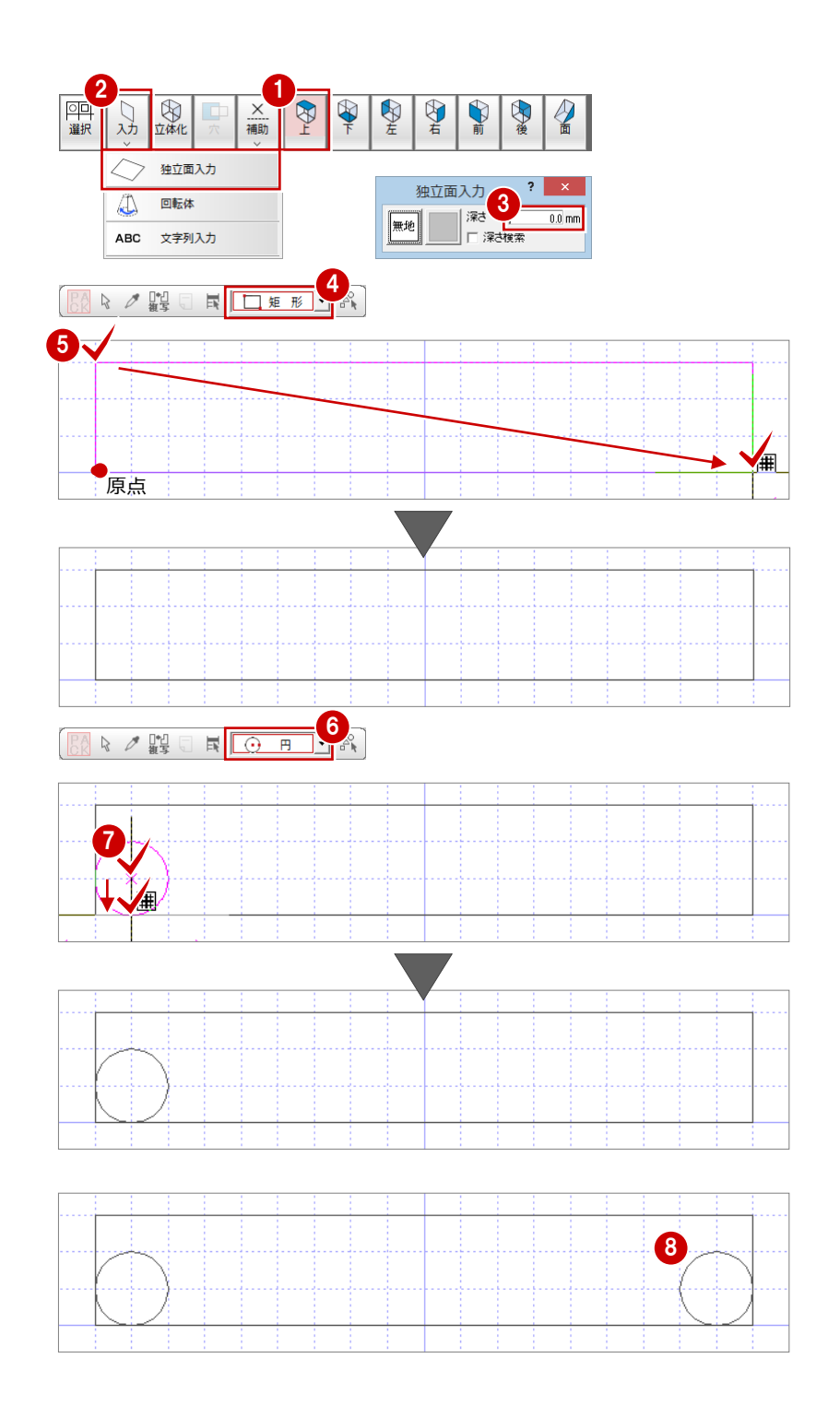

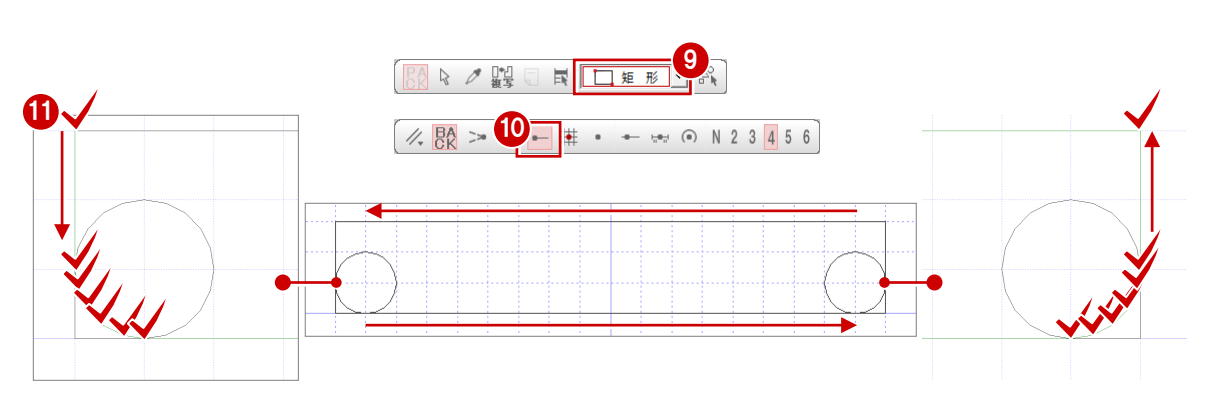

#### **- 余分な面を削除する -**

- ■「対象データ選択]をクリックします。
- 2 矩形の面をクリックして、選択します。 (選択方法:要素範囲)
- 6 右クリックして、ポップアップメニュー から[削除]を選びます。
- 4 同様な操作で、2つの円の面を削除しま す。
- **- 面を立体化する -**
- 1 [立体化] をクリックします。
- 2 面をクリックして、選択します。 (選択方法:要素範囲) [立体化] ダイアログが開きます。
- 6 「高さ】に「30」と入力します。
- **4 [OK] ボタンをクリックします。** 面が立体化されます。
- 6 立体データを作成できたら、「パースモニ タ]をクリックして、立体データを確認 します。
- **- 素材を変更する -**
- 1 [パースモニタ] ウィンドウで、[対象デ ータ選択]をクリックします。
- 2 選択方法を「素材」に変更します。
- 8 立体データをダブルクリックします。 [独立面] ダイアログが開きます。
- 「素材選択」ボタンをクリックします。 [素材選択] ダイアログが開きます。
- **6** [ArchiMaster 素材]にチェックを入れま す。
- 6 ツリーから「木質板」を選びます。
- 一覧で「無垢造作材横パイン」をクリッ クします。 [パック] ダイアログが開きます。
- 6 「無垢造作材横パイン」をダブルクリック します。
- 2 [一括] ボタンをクリックします。 [独立面一括変更] ダイアログが開きま す。
- **10** [対象] で「素材」を選びます。
- **1 [OK] ボタンをクリックします。**
- 再度、「対象データ選択]をクリックして、 選択状態を解除します。

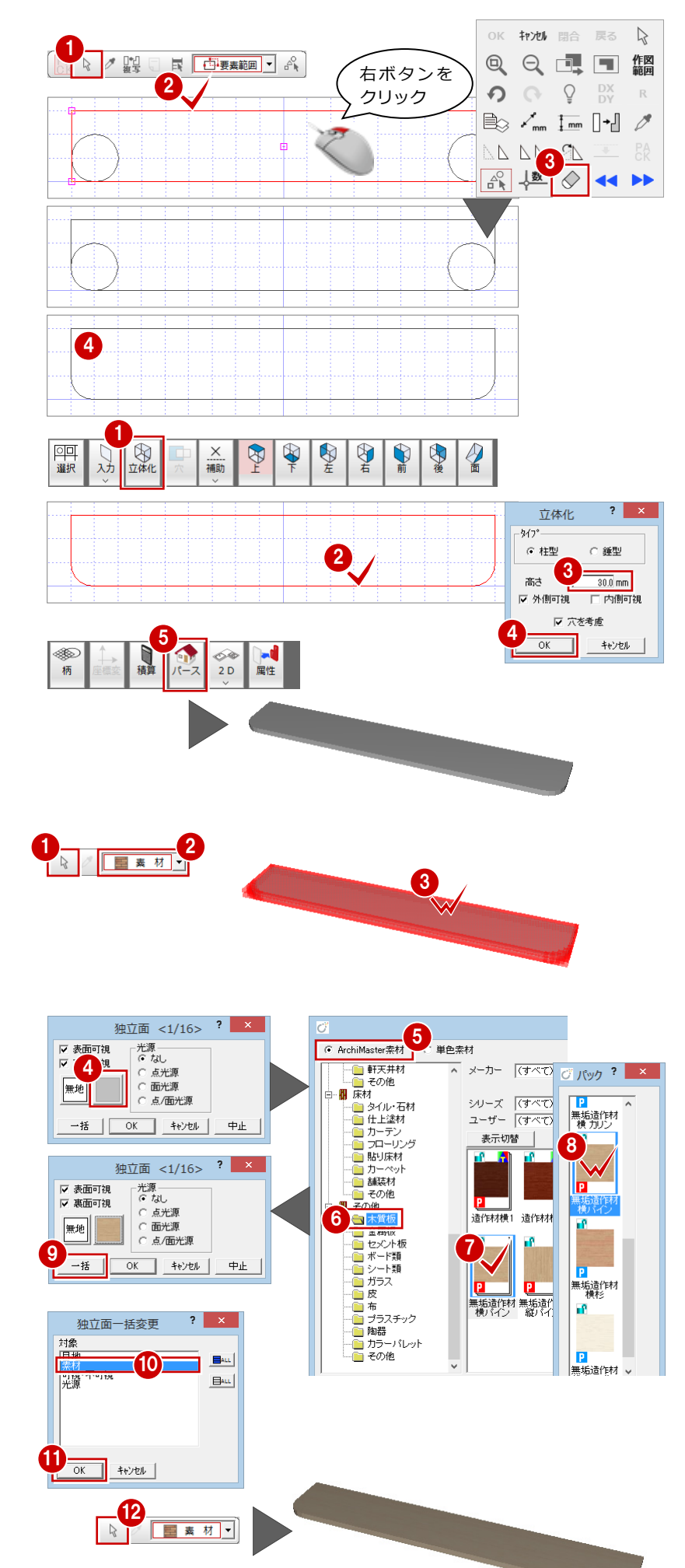

#### 3D 部品マスタ編

#### **配置基準・XY 軸の設定**

次に、平面図などで 3D 部品を配置するとき の配置基準を設定しましょう。

- **1 [上画面] をクリックします。**
- 2 [ファイル] メニューから [部品情報登録] を選びます。 [部品情報] ダイアログが開きます。

8 [マウス] ボタンをクリックします。

4 図形左上の交点をクリックして、キッチ ンカウンターを配置する基準位置を指定 します。 (ピックモード:交点) [基準点] ダイアログが開きます。

6 基準点の座標を確認します。

**6** [OK] ボタンをクリックします。

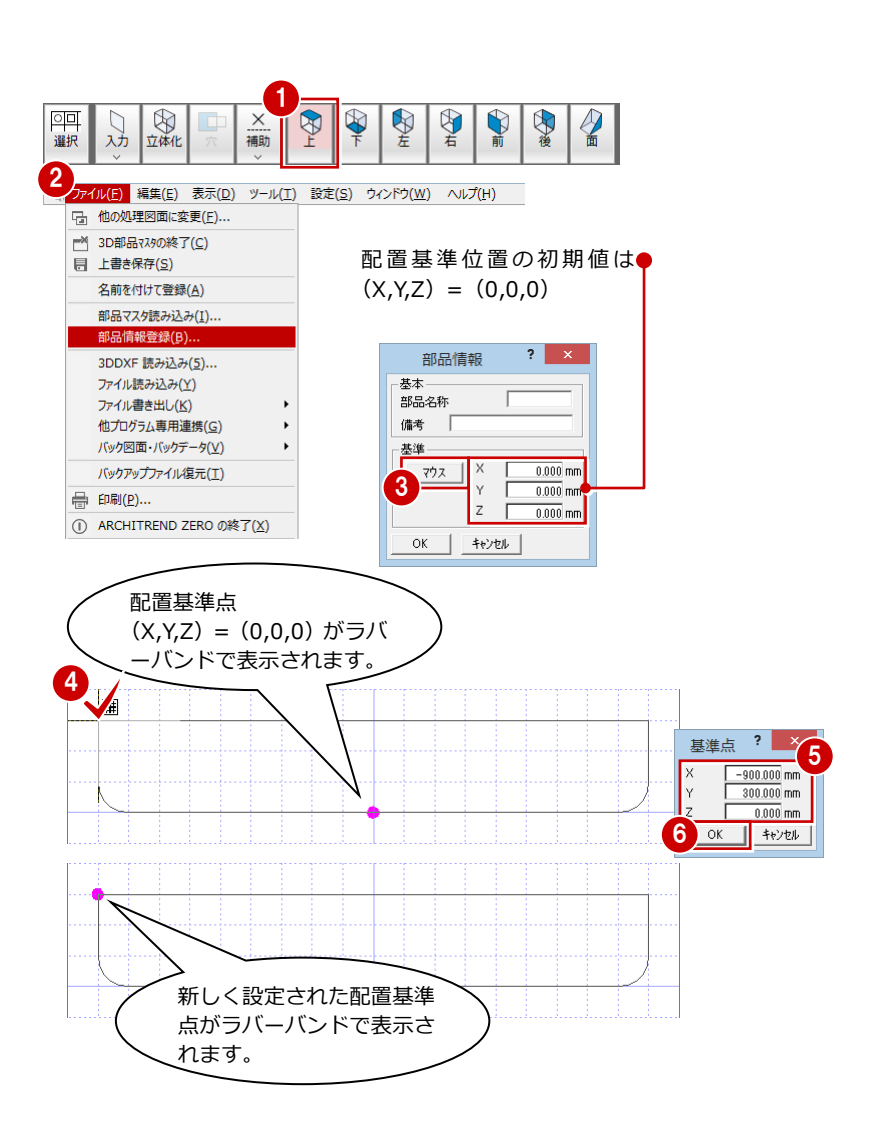

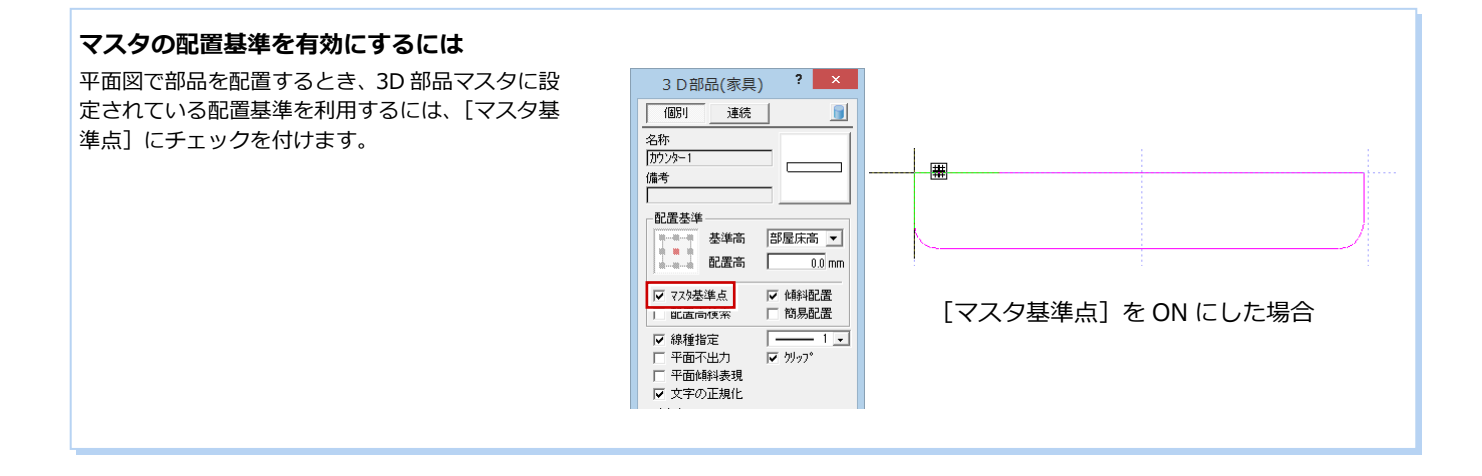

次に、配置する高さを設定しましょう。 高さ方向の配置基準は、Z 軸を基準としてい ます。ここでは、カウンターの上面を Z 軸原 点から 1000 ㎜の位置に変更します。

- 1 [前画面] をクリックします。
- 2 [対象データ選択]をクリックします。
- 6 キッチンカウンターが選択されるよう に、始点 ⇒ 対角点をクリックして、範 囲を指定します。 (選択方法:要素範囲)
- 4 [移動] メニューから [移動] を選びます。
- 6 キッチンカウンターの左上の交点をクリ ックします。 (ピックモード:交点)
- **6** [相対座標入力] をクリックして、ON に します。 [座標入力] ダイアログが開きます。
- **1** [dy] に「970」と入力します。 (カウンター厚 30 ㎜)
- **3** [OK] ボタンをクリックします。

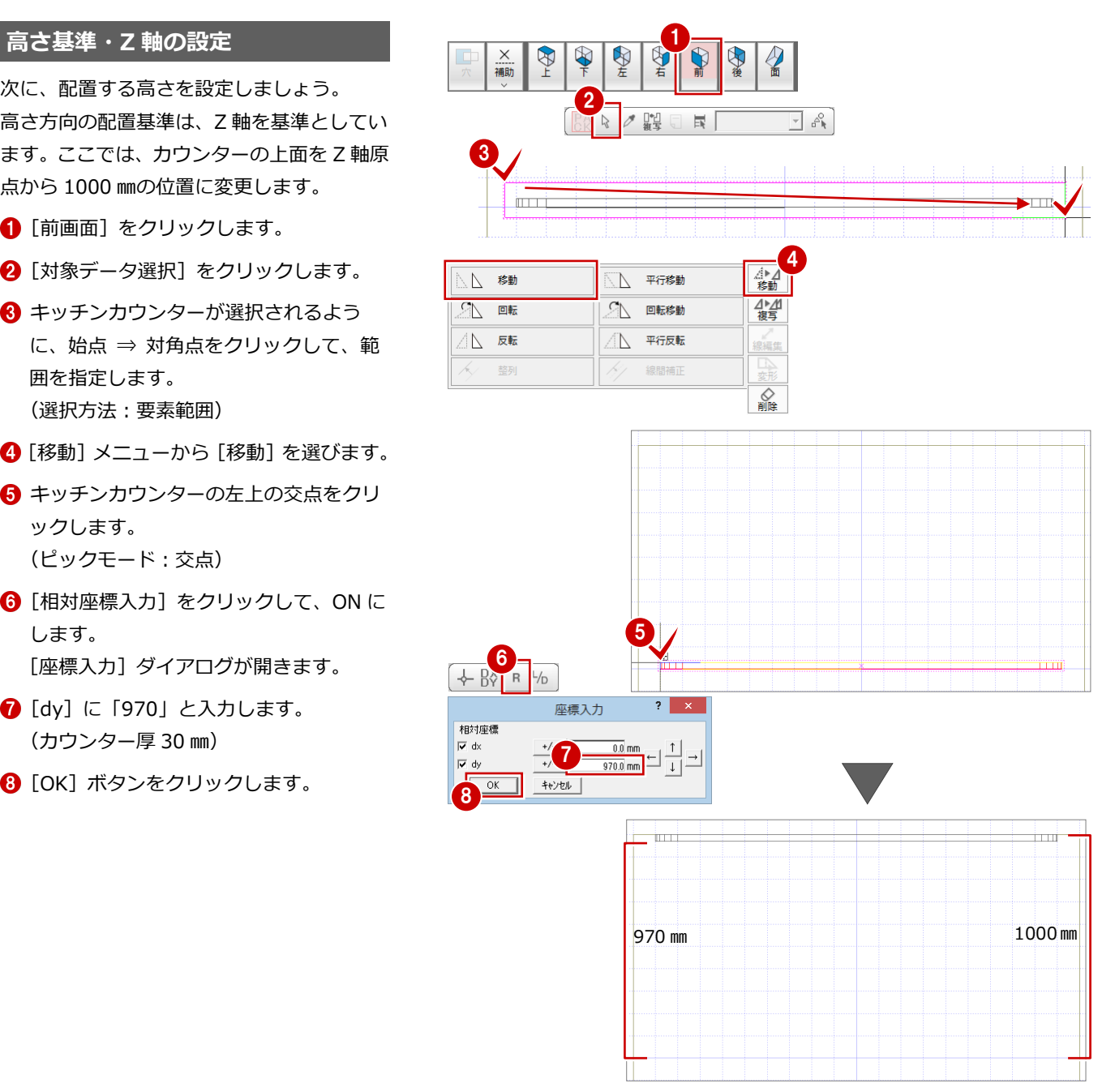

#### **データの保存**

最後に、作成した 3D 部品を、名前を付けて 保存します。

- 1 [上書き保存] をクリックします。 保存の確認画面が開きます。
- **2** ここでは、「3D 部品マスタ」が選択され ていることを確認します。
- 8 [はい] ボタンをクリックします。 [名称変更] ダイアログが開きます。
- 4 部品の名称、備考を入力します。
- **6** [OK] ボタンをクリックします。

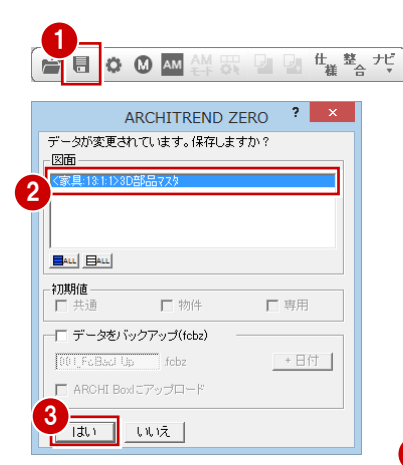

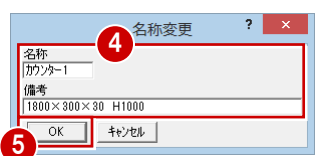

[名称]に入力できる文字数は、全角で 5 文字、半角で 10 文字までです。それ より長い名前にしたい場合は、AM 部品 に変換して、変更します。 [備考] は全角で 25 文字、半角で 50 文字までです。

#### **2D 表現(基本)・2D 表現(詳細)について**

平面図や平面詳細図などで使用される 2D 表現データは、3D 部品のデータを最初に保存したタイミングで自動作成されます。 ただし、立体データを変更して保存しても 2D 表現データには反映されないため、2D 表現 (基本) および 2D 表現 (詳細) のウィンドウを 開いて、[自動作成]コマンドで、それぞれのデータを再作成してください。

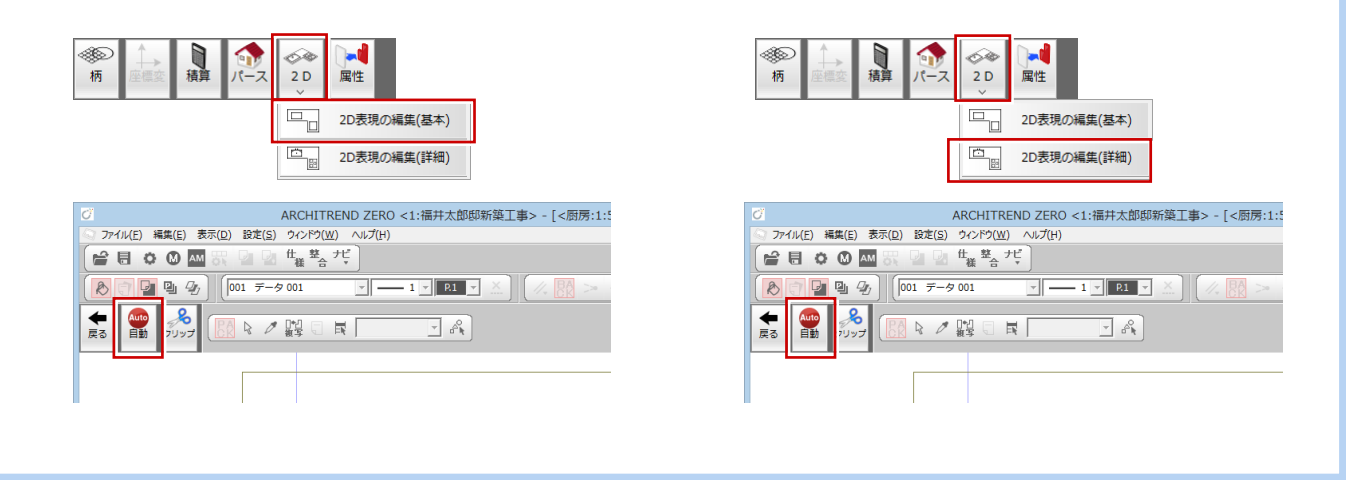